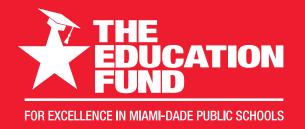

# Ideas with IMPACT

2022-2023

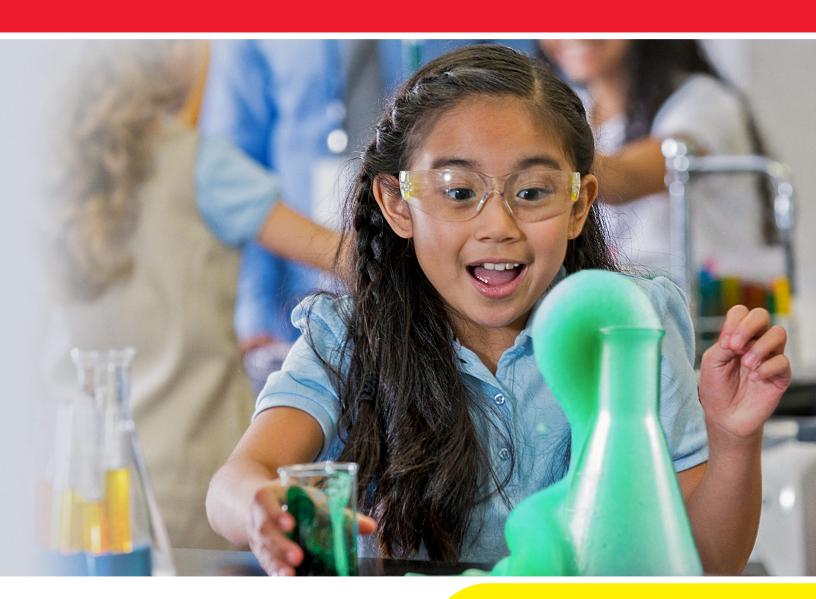

Idea Packet Sponsored by:

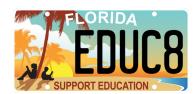

Growing Into
Tik Tok:
How to
Implement in
Classroom Setting

"How to Use TikTok in the Classroom?"

Latrice Ivey-Robinson

Liveye@yahoo.com

Campbell DriveK-8 Center School

School location: 0651

For information concerning Ideas with IMPACT opportunities including Adapter and Disseminator grants, please contact: The Education Fund 305-558-4544, Ext. 113 Email: audrey@educationfund.org
www.educationfund.org

# **Table of Contents**

| Florida Objectives and Standards          | Page 3      |
|-------------------------------------------|-------------|
| TikTok Overview                           | Page 4-5    |
| Outline                                   | Page 6      |
| TikTok Glossary                           | Page 7-8    |
| Thought Flow Chart                        | Page 9      |
| Intro: Planning Your Steps Pre- Recording | Page 10-12  |
| Equipment/Diagram                         | Page 13-14  |
| Setting Up a TikTok Channel               | Page 15-16  |
| Uploading Videos on TikTok                | Page 17-18  |
| How to Create a Playlist of Videos        | Page 19 -20 |
| References                                | Page 21     |

#### Teachers will learn:

Find out how to use TikTok, from setting up an account and navigating the platform to using the app's most popular editing features.

- 1. How to create a TikTok account and use equipment?
- 2. How to record a video and upload it on TikTok?
- 3. How to create a voiceover reel with music?
- 4. How to upload and create a slideshow presentation reel on TikTok?

#### Florida Standards:

#### Standards SCIENCE

SC.2.L.16.1-Observe and describe major stages in the life cycles of plants and animals, including beans and butterflies.

#### Visual Arts

- VA. 5. S. -Skills, Techniques and Processes
- VA.5. H. -Historical and Global Connections
- VA.2.F- Innovation, Technology, and Future

#### TikTok Overview

Teachers will learn how to create and implement a TikTok Channel as a resourceful resource within the classroom setting. By implementing this type of media within the setting, students will be allured by the fundaments of TikTok, within. This high-profile app is world-wide with over a billion watchers and users combined; this means it is not going anywhere any time soon. As a current "Content Creator," on various platforms including TikTok; it is relatively easy; I selftaught myself on how to use it. The more usage the more you will be acquainted with the app. It can be used as a form of entertainment and as a learning tool. Yes, indeed! Students are so distracted nowadays, with the 5-60 second reels, voiceovers and music will surely grab their attention. Now, it brings me to the next reason why using it in the classroom. It is great! It can be setup as a teaching tool with repeated lessons and activities for students to obtain skills; they are missing especially; when working with English Language Learning Students (ESOL) and Exceptional Student

Education (ESE). I will provide simple step by step instructions to create a TikTok Channel.

#### **Outline**

- Implementation of TikTok in the classroom helps to facilitate extra curriculum activities for the students and transitions into home learning
  - Posting information
  - Assessment Reviews
  - Repetitiveness
  - Communication

#### II. Setup a Channel

- Email account or phone number
- Explore the Creator's Portal to help set up your channel

#### III. Creating a Video

- Materials needed: Tripods, Cameras, Lighting, Sounds
- Position yourself and the camera
- IV. Sharing your channel with students and parents
  - Subscribing channel

# **TikTok Glossary**

**Animated Thumbnail:** is a short moving image that could replace the traditional thumbnail image.

**Dashboard**: is a visual display of your data; in which, you can only see.

Email account: a user can send and receive messages.

Reel: short-form video.

**Shadow-ban**: block (user) from social media site or online forum without their knowledge, typically by making their posts and comments no longer visible to other users.

**Trends**- is a popular collection of viral short videos that use popular features, songs, sound effects, and/or hashtags.

**Playlist**: a list of video or audio files that can be played back.

**TikTok Subscription** is for both LIVE creators and their fans who want to show a creator their support with a paid subscription.

**Thumbnail**: is a small image representation of a larger image, usually easier and faster to look at or manage. Upload- transfer (data) from one computer to another.

**TikTok Channel**: a social media platform for creating, sharing, and discovering short videos.

# **Thought Process Flowchart**

Implement it after setting your TikTok Channel.

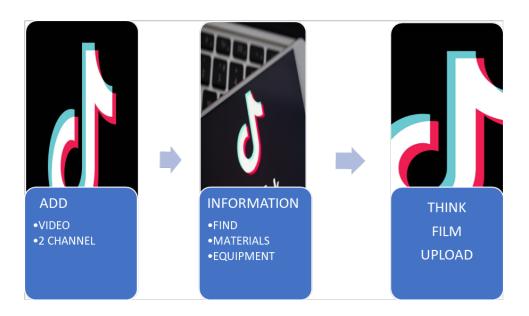

# Introduction: Planning Your Steps Pre-Recording

(all content can be found) <a href="https://blog.tech.soup.org">https://blog.tech.soup.org</a>

Planning strategically, step-by-step a recording of exactly what is the core of the lesson and the outcome expected, can be developed on a video; various communities of learners can adapt, which includes parents; it can catapult their learning styles. In return, parents can assist facilitating the learning styles of their child, just by viewing the media as often to grasp.

#### **Step-by-Step Instructions**:

Step 1 Determine what will be the core outcome of the lesson shared. Think, if the information frontloaded has sufficient details within the allotted time permitted to accommodate various learning styles. A quick questioning/

answering session can occur to determine validity of the video; just to mention. communicating with parents via media is also another way of facilitating direct instruction.

- Step 2 Ensure the lesson you are presenting is telling a story. (It has a beginning, middle and ending) within the allotted time permitted. Do not become fretful of filming in class or in the front of parents. (They are your audience)
- Step 3 Be prepared, create a checklist to
  ensure you have everything handy.
  check equipment; lighting, supplies;
  just to name a few. Lighting and
  positioning of a video is very important
  while filming. If you do not have electrical

lights, try natural lighting. You do not film directly into the light; of course, you will experience poor footage. I will include a diagram of a cellphone with features of a "Creator Portal, "on "Tik Tok," some of the features on display are frontloading and navigating.

Step 4 Prior to filming, be aware of your surroundings whether; it is inside or outdoors matters. Make sure, that upon filming you are in a noise restricted area. Sounds can be heard from far away in the background while filming and, of course; students can be easily distracted; so, prep them for days of filming and keep them engaged.

# **Equipment**

- ✓ Tripod
- ✓ Camera/Phone
- ✓ Table
- ✓ Internet/Wi-Fi
- ✓ Electronic device capable and transferring

4:51 .... 🗢 💷 , **Creator Portal J** TikTok Home Navigating TikTok eling god # petsoftiktok # dailyroutine Creating a video When you press the plus icon at

## Setting up a TikTok Channel

(all content can be found) <a href="https://blog.tech.soup.org">https://blog.tech.soup.org</a>

Please be aware that it is best to setup prior; due to, some of the content that is posted on TikTok. In addition, have your settings set so you will not receive inappropriate content while surfing with students, in advance.

## **Step-by- Step Instructions**

## Access to an email account

Step 1: Come up with a unique email and password (that you can remember). Determine which email provider you would like to have for your service.

**Step2:** Go online to choose a provider and create an account for personal or school account.

# **Creating a TikTok account**

**Step** 3: Download TikTok from Google App or the App Store.

**Step 4:** Open the App.

Tap Profile in the bottom right.

Choose method to sign in.

Note: Make sure your email and phone number are valid as they are needed for log in and password recovery.

# **Uploading videos on TikTok**

(all videos can be found at (TikTok.com)

Almost at the end, content has been uploaded, that you had carefully gathered; equipment and positioned your device for great lighting in the background, and you saved your results. Now it is time to create and upload your first TikTok video.

#### To create a new video:

**Step 1** Tap + at bottom of the screen.

- **Step 2** Upload content from your device Library or use the TikTok camera.
- **Step 3** Add Sounds, Effects, Filters, or other camera tools.
- **Step 4** Start your video by pressing the Record button.
- **Step 5** Record your content.

**Step 6** Tap the check mark.

**Step 7** Make additional edits on the post page.

**Step 8** Post your video!

## How to create a playlist of your videos

Now it's time to create a playlist, you will be able to go through your public videos and make a series of videos that will appear on your profile.

# Create a TikTok playlist from profile

- Step 1 In the TikTok app, tap Profile at the bottom right.
- Step 2 In the Videos tab on your profile, tap Sort videos into playlists (or tap the plus icon next to your existing playlists.
- Step 3 Follow the steps in the app to name your playlist and add videos. Keep in mind, you can only create a playlist with your public videos. You can also create a playlist directly from a video.

# **Create a Playlist (Video)**

- Step 1 In your TikTok app, go to your video that you want to use to create a playlist. Keep in mind, you can only create a playlist with your public videos.
- Step 2 Tap the three-dot icon on the right of the video or press and hold on the video.
- Step 3 Tap Add to playlist, then tap Create a playlist.
- **Step 4** Follow the steps in the app to name your playlist and add videos.

#### **References:**

https://blog.tech.soup.org

<u>Creating your first video - TikTok Help Center</u> <u>https://support.tiktok.com</u>

TikTok Glossary Part 1

https://newsroom.tiktok.com > en-gb > tiktokglossary-1

www.tiktok.com

https://jr.brainpop.com/

\*Handout (optional) "Life Cycle of a Plant)